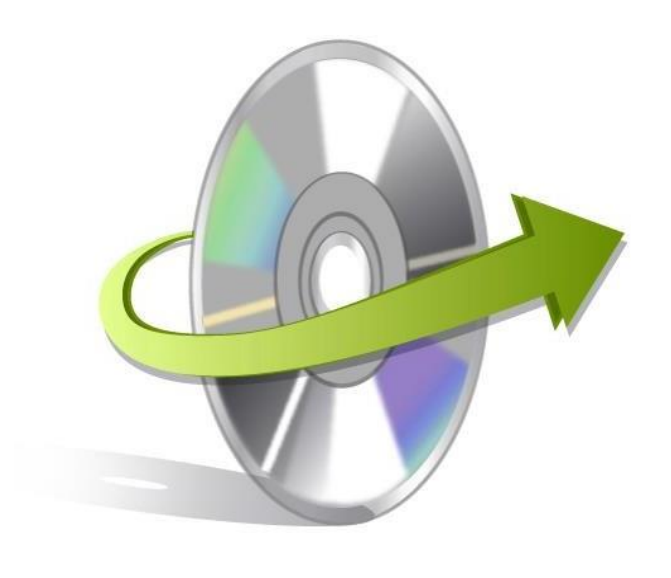

# **Kernel Email to PDF Converter Installation/ Uninstallation**

## **Install the Software**

The software can be installed in a few easy-to-follow steps and takes only a few minutes. To install the software, you need to have the installer in place. If you don't have the installer, then you can download the same from our website: <https://www.nucleustechnologies.com/email-to-pdf-converter/>

Once you have the installer file, you can execute the following steps to install the software:

- Double click on the Kernel Email to PDF Converter Installer file.
- Follow the onscreen instructions. When the installation process completes "Installation Complete" message appears on the screen.
- Click on the Finish button to launch the software.

#### **Uninstall the Software**

The software is one of the safest to use and undergoes clean uninstallation which can be done in any of the following ways:

- **Uninstalling from the Control Panel**
- **Uninstalling from Windows Start Menu**

**Note: Before uninstalling the software just ensure that it is not in use.**

### **Uninstalling from the Control Panel**

Execute the following steps to uninstall the Application through Control Panel:

© KernelApps Private Limited

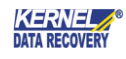

- Click Start -> Control Panel. The Control Panel window appears.
- Double-click the Add or Remove Programs icon. A list of the programs installed on your computer appears.
- Select Kernel Email to PDF Converter and click the Remove button. A warning message before uninstalling the software will be displayed on the screen.
- Click the Yes button to uninstall the software.
- Click the OK button.

This will uninstall the Kernel Email to PDF Converter software from your system.

#### **Uninstalling from Windows Start Menu**

Execute the following steps to uninstall the software through Window Start Menu:

- Click Start > All Programs > Kernel Email to PDF Converter> Uninstall Kernel Email to PDF Converter. A warning message before uninstalling the software will be displayed on the screen.
- Click the Yes button to uninstall the software.
- Click the OK button.
- **This will uninstall the Kernel Email to PDF Converter software from your system.**